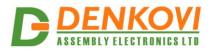

DAEnetIP4 SNMP Five Channel Relay Module - User's Manual 25 May 2021

# DAEnetIP4 SNMP Five Channel Relay Module

User's Manual Date: 25 May 2021

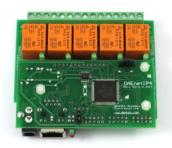

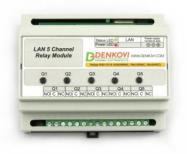

www.DENKOVI.com

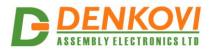

DAEnetIP4 SNMP Five Channel Relay Module - User's Manual 25 May 2021

### **Content**

| 1. | About this document                    | . 3 |
|----|----------------------------------------|-----|
| 2. | Overview                               | . 4 |
|    | Relay Outputs                          |     |
| 4. | I/O Ports                              | . 9 |
|    | Installation                           |     |
| 6. | Loading the default (factory) settings | 16  |
| 7. | Restart the module                     | 17  |

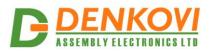

### 1. About this document

This document describes only the specific features of the device <u>Ethernet Five Relay</u> <u>Board with DAEnetIP4</u>. This module consist of <u>DAEnetIP4</u> controller and extension 5 channel relay board which is the main object of this document. For full description of the all **DAEnetIP4** features, you can refer to <u>DAEnetIP4 user's manual</u>.

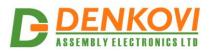

### 2. Overview

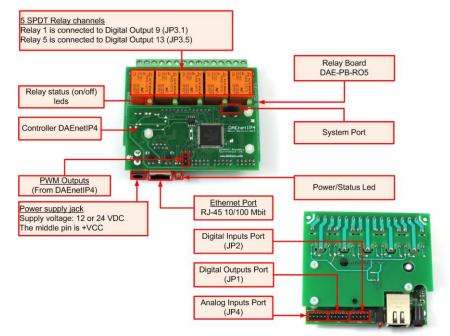

Figure 1. Module overview - PCB version

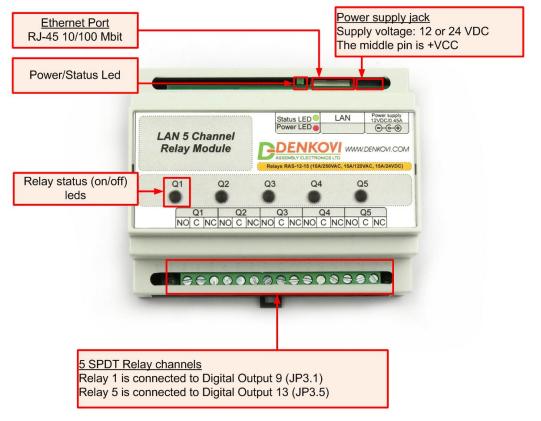

Figure 2. Module overview - BOX version

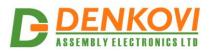

Features:

- 5 x SPDT relays (NO,C,NC)-10A / 250VAC, 15A / 120VAC, 10A / 28VDC;
- 8 x digital outputs (coming from DAEnetIP4), accessible in PCB version only;
- 8 x digital inputs (coming from DAEnetIP4), accessible in PCB version only;
- 8 x analog inputs (coming from DAEnetIP4), accessible in PCB version only;
- 2 x PWM outputs (coming from DAEnetIP4), accessible in PCB version only;
- Led indicators for: relays, power on

MPN reference (ordering codes):

- DAE-PB-RO5-12V+DAEnetIP4 (for 12V version, PCB only)
- DAE-PB-RO5-24V+DAEnetIP4 (for 24V version, PCB only)
- DAE-PB-RO5-12V+DAEnetIP4-BOX (for 12V version, BOX version)
- DAE-PB-RO5-24V+DAEnetIP4-BOX (for 24V version, BOX version)

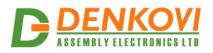

### 3. Relay Outputs

The module provides 5 SPTD relays (NO, C, NC) and for every relay there is led indicator showing the relay state. When the led is ON, that means the relay is activated and when OFF, the relay is not activated.

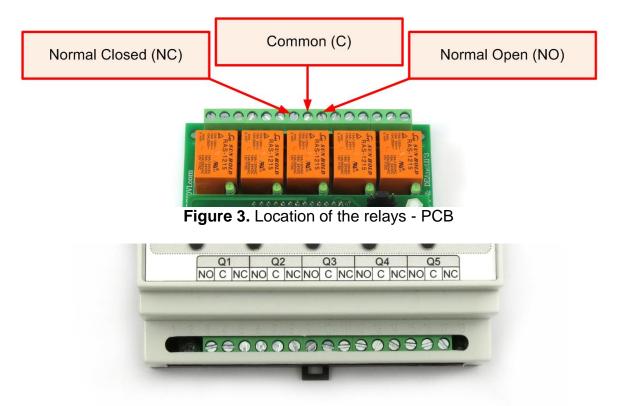

Figure 4. Location of the relays - BOX

#### Table 1. Relays electrical characteristics

| Relay outputs count  |                  | 12                                          |
|----------------------|------------------|---------------------------------------------|
| Contact type         |                  | NO, NC                                      |
| Current consumption  | mA               | 15                                          |
| Switching parameters | A<br>A<br>A<br>A | 10 (28 VDC)<br>15 (120 VAC)<br>10 (250 VAC) |

Table 2. Mapping to DAEnetIP4 JP3 digital output port

| Digital output pin # (DAEnetIP4 JP3) | Relay # (from peripheral board) |
|--------------------------------------|---------------------------------|
| Digital Output #9 (JP3.1)            | Relay 1                         |
| Digital Output #10 (JP3.2)           | Relay 2                         |
| Digital Output #11 (JP3.3)           | Relay 3                         |
| Digital Output #12 (JP3.4)           | Relay 4                         |
| Digital Output #13 (JP3.4)           | Relay 5                         |

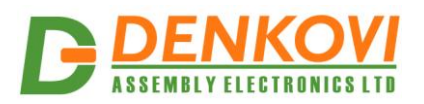

#### 3.1. How to control the relays

#### 3.1.1. Web browser

The relays states can be changed from the "Monitoring and Control" web page up on changing the dropdown combo-boxes (On/Off) in the section "Digital Outputs":

| Digital Outputs (18) |                       |         |         |         |         |         |         |
|----------------------|-----------------------|---------|---------|---------|---------|---------|---------|
| -                    | -                     | -       | -       | -       | -       | -       | -       |
| On 🔻                 | Off 🔻                 | Off 🔻   | Off ▼   | Off 🔻   | On 🔻    | On 🔻    | Off 🔻   |
| Digital Outp         | Digital Outputs (916) |         |         |         |         |         |         |
| Relay1               | Relay2                | Relay3  | Relay4  | Relay5  | -       | -       | -       |
| Off ▼                | Off 🔻                 | Off ▼   | Off ▼   | Off ▼   | Off ▼   | Off ▼   | Off ▼   |
| Digital Inputs       |                       |         |         |         |         |         |         |
| Din1                 | Din2                  | Din3    | Din4    | Din5    | Din6    | Din7    | Din8    |
| 0 (Off)              | 0 (Off)               | 0 (Off) | 0 (Off) | 0 (Off) | 0 (Off) | 0 (Off) | 0 (Off) |
| 0                    | 0                     | 0       | 0       | 0       | 0       | 0       | 0       |
| Analog Inputs        |                       |         |         |         |         |         |         |
| Ain1                 | Ain2                  | Ain3    | Ain4    | Ain5    | Ain6    | Ain7    | Ain8    |
| 800                  | 763                   | 646     | 669     | 818     | 966     | 724     | 337     |

### **Monitoring & Control**

Figure 5. Monitoring and Control web page - digital outputs control

#### 3.1.2. Example SNMP commands

#### 1. SNMP GET COMMANDS

#### Get Relay 1 State

snmpget -v1 -c read 192.168.1.100 .1.3.6.1.4.1.42505.1.2.3.1.11.8 DENKOVI-MIB::DigitalOutputState.8 = INTEGER: off(0)

#### Get Relay 5 State

snmpget -v1 -c read 192.168.1.100 .1.3.6.1.4.1.42505.1.2.3.1.11.12 DENKOVI-MIB::DigitalOutputState.12 = INTEGER: on(1)

#### Get all relays states with single command

snmpget -v1 -c read 192.168.1.100 .1.3.6.1.4.1.42505.1.3.2.0 DENKOVI-MIB::DigitalOutputsState.0 = INTEGER: 65535

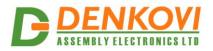

25 May 2021

### 2. SNMP SET COMMANDS

#### Set Relay 1 State OFF

snmpget -v1 -c read 192.168.1.100 .1.3.6.1.4.1.42505.1.2.3.1.11.8 i 0 DENKOVI-MIB::DigitalOutputState.8 = INTEGER: off(0)

#### Set Relay 12 State

snmpget -v1 -c read 192.168.1.100 .1.3.6.1.4.1.42505.1.2.3.1.11.12 i 1 DENKOVI-MIB::DigitalOutputState.12 = INTEGER: on(1)

#### Set all relays states with single command

snmpget -v1 -c read 192.168.1.100 .1.3.6.1.4.1.42505.1.3.2.0 i 65535 DENKOVI-MIB::DigitalOutputsState.0 = INTEGER: 65535

#### 3.2. How to use the relays

#### 3.2.1. Controlling lamp

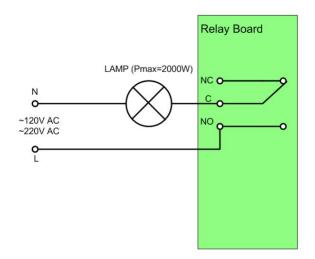

Figure 6. Controlling lamp

### 3.2.2. Controlling inductive load

You can read our article how to handle inductive loads for more information: <u>http://denkovi.com/controlling-inductive-devices</u>

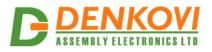

## 4. I/O Ports

Some of the I/O ports can be accessed easily directly from DAEnetIP4 - 8 x Digital Outputs (JP1), 8 x Digital Inputs (JP2), 8 x Analog Inputs (JP4) and 2 x PWM outputs(JP6). For more information please refer to the **DAEnetIP4** documentation: <u>http://denkovi.com/Documents/DAEnetIP4/Current-Version/UserManual.pdf</u>

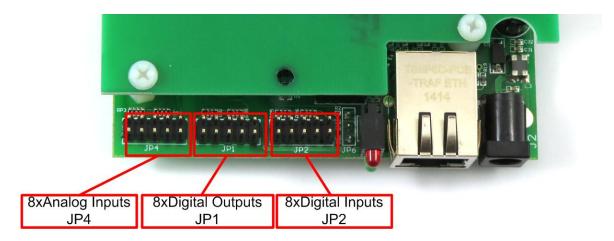

Figure 7. Location of the I/O ports.

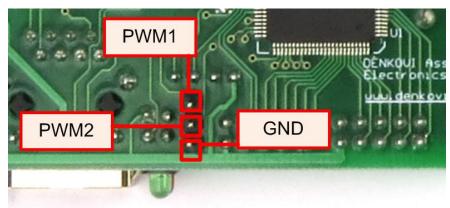

Figure 8. PWM outputs location

These I/O ports can be accessed only in case when PCB version!

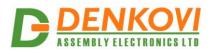

### 5. Installation

#### 5.1. Connect

- This device must be installed by qualified personnel;
- This device must not be installed directly outdoors;
- Installation consists of mounting the device, connecting to an IP network, connecting the I/O, providing power and configuring via a web browser.

### 5.2. Power supply requirements

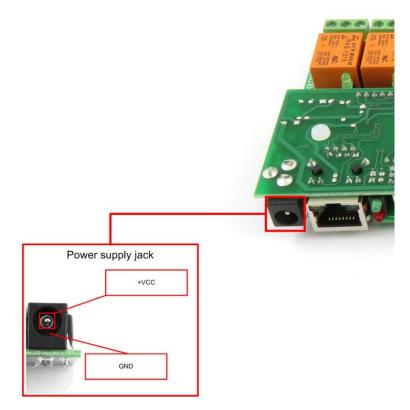

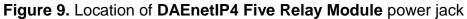

The whole module has the following current consumption:

- 140mA at 24V DC (and all relays are ON)
- 210mA at 12V DC (and all relays are ON)

It is recommended the supply source for **DAEnetIP4 Five Relay Module** to be with the following parameters:

- Supply voltage: 12V or 24V DC (depending on the selected model);
- Current: minimum 210mA;
- It must be stabilized and filtered;

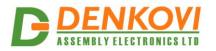

 Type: center positive (the inner pin of the power supply adaptor jack must be +VCC).

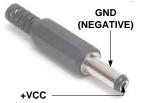

Figure 10. How the power supply cable must looks like

Additionally, you can check if the supply adaptor has this sign:

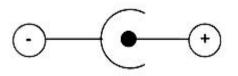

Figure 11. The power supply must be marked with this sign

- DAEnetIP4 Five Relay Module has protection against reverse polarity which is actually diode in parallel of the supply jack but it is still not recommended to reverse the voltage polarity!
- DAEnetIP4 Five Relay Module does not accept AC supply voltage. It is highly recommended to check the power supply source parameters before turning on the module.
- The power supply equipment shall be resistant to short circuit and overload in secondary circuit.
- When in use, do not place the equipment so that it is difficult to disconnect the device from the power supply.

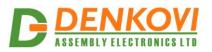

#### 5.3. Network connection

**DAEnetIP4 Five Relay Module** supports AUTO-MDIX so either "crossover" or "straight-through" network cable can be used.

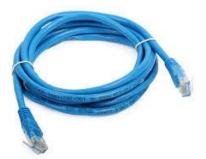

Figure 12. UTP Cable

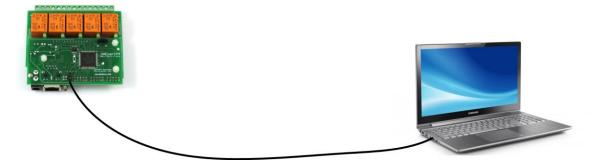

Figure 13. Connecting DAEnetIP4 Five Relay Module to a computer directly (recommended initial connection)

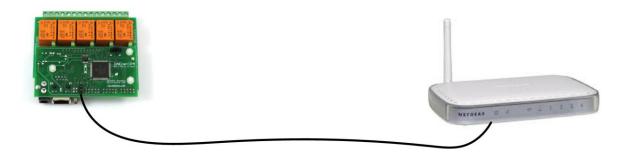

Figure 14. Connecting DAEnetIP4 Five Relay Module to a wireless router.

### 5.4. Communication setup

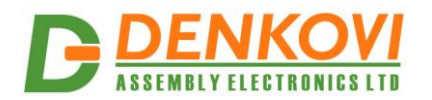

DAEnetIP4 SNMP Five Channel Relay Module - User's Manual

25 May 2021

**DAEnetIP4** is shipped with the following default parameters:

- IP address: 192.168.1.100
- Subnet mask: **255.255.255.0**
- Gateway: 192.168.1.1
- Web password: **admin**

Initially it is recommended to connect the module directly to the computer.

Next you have to change your PC's IP address.

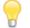

You can Google how to change you computer IP settings or just visit this web page: <u>http://www.howtochangeipaddress.com/changeip.php</u>

For Windows 7 OS for example you can do that in the following way: Navigate to Control Panel -> Network and Internet -> View network and status tasks -> Change adapter settings

Then just select the local area connection with right click and select *Properties*:

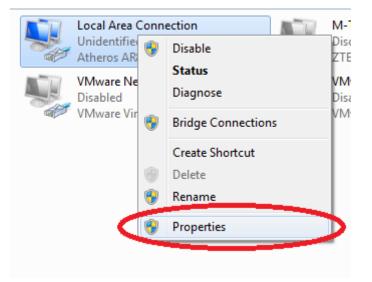

Figure 15. LAN card properties

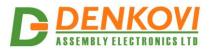

DAEnetIP4 SNMP Five Channel Relay Module - User's Manual

25 May 2021

The next step is to enter into IPv4 properties.

| Local Area Connection Properties                                                                                       |
|----------------------------------------------------------------------------------------------------|
| Networking Sharing                                                                                                    |
| Connect using:                                                                                                    |
| Atheros AR8152/8158 PCI-E Fast Ethernet Controller (NDI                                                                |
| Configure                                                                                                    |
| This connection uses the following items:                                                                              |
| Client for Microsoft Networks                                                                                          |
| VMware Bridge Protocol                                                                                                 |
| QoS Packet Scheduler                                                                                                   |
| File and Printer Sharing for Microsoft Networks                                                                        |
| Internet Protocol Version 6 (TCP/IPv6)                                                                                 |
| Internet Protocol Version 4 (TCP/IPv4)                                                                                 |
| 🗹 📥 Link-Layer Topology Discovery Mapper I/O Driver                                                                    |
| Link-Layer Topology Discovery Responder                                                                                |
| Install Uninstall Properties                                                                                           |
| Description                                                                                                    |
| Transmission Control Protocol/Internet Protocol. The default<br>wide area network protocol that provides communication |
| across diverse interconnected networks.                                                                                |
|                                                                                                    |
| OK Cancel                                                                                                    |

Figure 16. Enter in IPv4 properties section

Set the IP address of your PC to be in the same network.

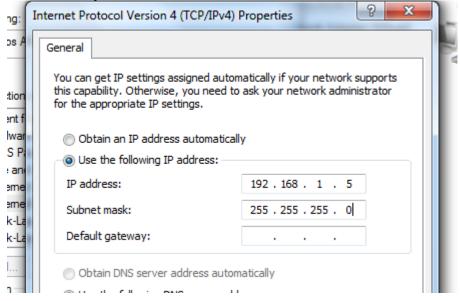

Figure 17. Set the IP address

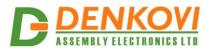

DAEnetIP4 SNMP Five Channel Relay Module - User's Manual

25 May 2021

Finally, in order to access **DAEnetIP4 Five Relay Module** just type in your browser 192.168.1.100

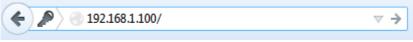

Figure 18. Open the device via browser

If the network settings are O'K, the log-in page should appear:

| Plea | se Enter Passw | /ord |
|------|----------------|------|
|      |                |      |
|      | ••••           |      |
|      | Login          |      |

Logged out

Figure 19. Login page

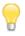

**DAEnetIP4** modules connected locally can be easily scanned and found via the tool <u>Denkovi Finder</u> as well.

| Status | Device      | MAC               | IP address   |                                      |
|--------|-------------|-------------------|--------------|--------------------------------------|
| IP     | Roof        | E8:EA:DA:00:11:00 | 192.168.1.2  | Scan                                 |
| MAC    | Garden      | E8:EA:DA:00:11:22 | 192.168.0.12 |                                      |
| MAC    | Living Room | E8:EA:DA:00:11:33 | 192.168.0.23 | Change IP                            |
| IP     | Garage      | E8:EA:DA:00:11:12 | 192.168.1.3  |                                      |
|        |             |                   |              | Updgrade                             |
|        |             |                   |              | HTTP Port 80                         |
|        |             |                   |              |                                      |
|        |             |                   |              |                                      |
|        |             |                   |              |                                      |
|        |             |                   |              |                                      |
|        |             |                   |              |                                      |
|        |             |                   |              | <b>B</b><br>ASSEMBLY ELECTRONICS LTD |
|        |             |                   |              | ASSEMBLY ELECTRONICS LTD             |

Figure 20. Denkovi Finder

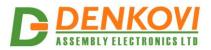

## 6. Loading the default (factory) settings

When necessary, the factory (default settings) may be applied so the DAEnetIP4 parameters will be loaded back.

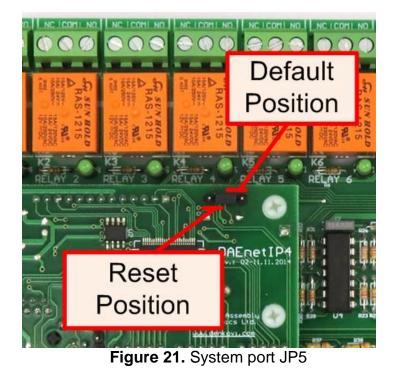

When **DAEnetIP4** is shipped from the factory, the jumper is placed on JP5 pins 2 and 3.

- 1. Turn off the power supply of the device;
- 2. Move the jumper to the **Default Position** (between pin 1 and 2);
- 3. Turn on the power supply of the device;
- 4. Wait until the status led become ON (approximately 10 sec);
- 5. Remove the jumper from the **Default Position**;
- 6. Turn off the power supply of the device;
- 7. Move back the jumper to the middle position (between pin 2 and 3);
- 8. The module is configured with default settings.

In order to do this procedure in BOX version, you have to remove the top part of the housing before that!

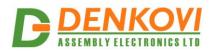

### 7. Restart the module

The module may be restarted via one of the ways described bellow:

- Unplug the power supply, wait 10 seconds and plug it again;
- Move the jumper to **Reset Position** (Figure 21), wait 10 seconds and then get it back to it's old position. This option is most suitable when the controller is embedded in larger system and the JP5 jumper must be extended with buttons or switches.

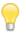

In order to do this procedure in BOX version, you have to remove the top part of the housing before that!